# **Utilisation d'un enregistreur numérique**

Une séance d'enregistrement se prépare à l'avance. Avant d'utiliser l'enregistreur il faut savoir quels sont les sons dont on va avoir besoin. Il faut avoir une liste des sons à enregistrer, et de la façon dont on va les produire.

Pendant la séance d'enregistrement il faut être deux, un qui va produire le son et le second qui va l'enregistrer. Il est possible de faire plusieurs essais pour un même son ; pour cela il est préférable de mettre l'enregistrement en pause puis de reprendre.

#### **Enregistrement d'un son :**

1- Mettre en route l'enregistreur en faisant glisser le bouton marqué « hold » sur le côté gauche de l'appareil.

2- Appuyer sur le bouton rouge « REC »  $\rightarrow$  l'enregistrement débute.

3- Vous pouvez mettre l'enregistrement en pause, en appuyant une nouvelle fois sur le bouton « REC », puis le relancer en appuyant une troisième fois.

4- Une fois les enregistrements terminés appuyer sur « STOP ». Le fichier est alors enregistré dans la mémoire de l'appareil. Vous pouvez l'écouter à l'aide des casques en appuyant sur « play ». Si le son est satisfaisant noter le numéro de l'enregistrement sur la liste en face du son qui correspond.

### **Quelques précautions :**

1- Lors de l'enregistrement, il faut que la personne qui tient l'enregistreur bouge le moins possible, sinon les sons de manipulation de l'appareil vont apparaître.

2- Il faut prendre le temps de bien lancer l'enregistrement, puis de dire « ça tourne » pour indiquer que l'enregistrement commence, dire « pause » lorsqu'on met en pause et dire « couper » lorsque l'on stoppe l'enregistrement.

3- Il peut être utile de faire quelques essais avant d'enregistrer pour être sûr de ce que l'on veut obtenir.

4- Il faut finalement bien gérer la distance du micro par rapport au son. Pour un son fort il n'est pas nécessaire d'être juste à côté.

### **Copier les fichiers vers l'ordinateur**

1- Créer un dossier pour copier les sons, comprenant le nom de l'histoire. A l'intérieur de ce dossier créer un nouveau dossier en lui donnant le nom de la partie de l'histoire pour laquelle vous avez enregistrer des sons (situation initiale, élément déclencheur ...), ainsi que les initiales du binôme.

2- Connecter le câble USB à l'enregistreur puis à l'ordinateur.

3- Copier les sons que vous avez retenu (les enregistrement dont vous avez noté le numéro) dans ce nouveau répertoire.

4- Éjecter l'enregistreur en cliquant sur l'icône dans la barre des taches (en bas à droite). Déconnecter le câble USB.

5- Aller dans le répertoire de travail sur l'ordinateur et renommer les fichiers avec le nom de son correct (celui de la liste) ainsi que son numéro.

# **Guide d'utilisation d'Audacity**

Lorsque l'on travail sur le son on travail sur le temps. Tout son est émis dans un temps défini, et les ambiances sonores sont une succession de son qu'il faut organiser pour produire un sens compréhensible par l'auditeur.

L'affichage d'un logiciel d'édition sonore va donc permettre de zoomer et de dezoomer, ainsi que de déplacer des fichiers sur une échelle de temps.

Chaque fichier va être importé dans une piste, dans laquelle on pourra le modifier (copier des morceaux, en enlever, les raccorder, changer leur vitesse ou ajouter des effets etc.).

# **1- Importer un fichier depuis le disque dur**

Aller dans le menu Fichier  $\rightarrow$  Importer  $\rightarrow$  Audio.

Une fenêtre s'ouvre, naviguer jusqu'au fichier que vous souhaitez ajouter puis cliquer sur ouvrir. Le fichier va alors s'afficher dans la fenêtre de travail à l'intérieur d'une piste (qui est représentée par une bande verticale).

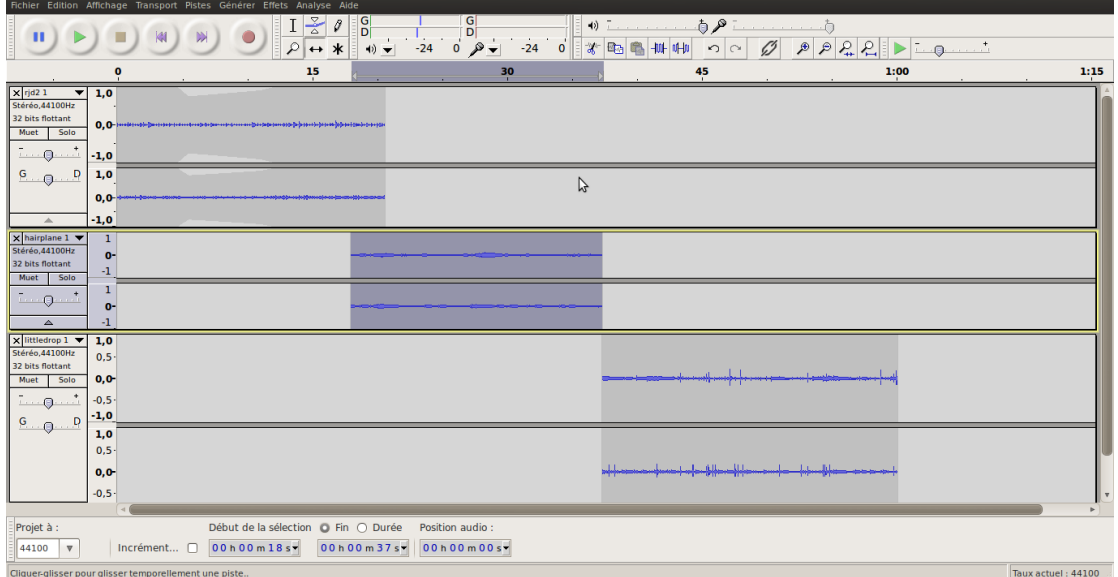

Ici trois fichiers ont été importés dans trois pistes différentes. Ils ont ensuite été déplacés pour démarrer les uns après les autres.

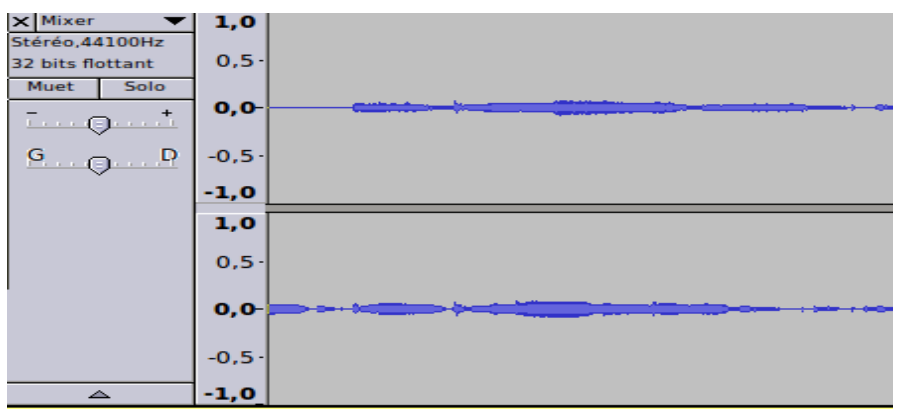

Voici le détail d'un piste, on peut y régler le volume ainsi que le panoramique, c'est à dire le placement du son : dans l'oreille gauche ou dans l'oreille droite.

# **2- Description des boutons et des outils**

Cette description va vous permettre de comprendre les principales fonctionnalité d'audacity en expliquant les différentes actions possibles sur un fichier audio.

# **2.1- Boutons principaux :**

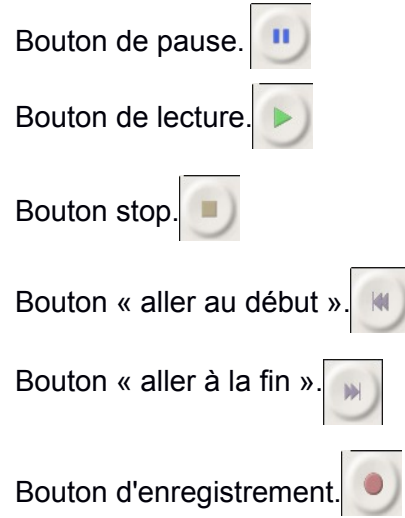

# **2.2- Barres d'outils :**

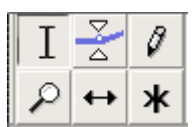

Deux outils sont très importants dans cette barre : l'outil de sélection et l'outil de glissement temporel.

- **Outil de sélection** : permet de se placer à un endroit dans le fichier son et de  $\top$ lancer la lecture à partir de cet endroit. Il permet aussi de sélectionner une partie d'un son pour la déplacer, copier, coller ou même pour lui ajouter des effets.
	- $\sqrt{2}$  Outil de niveau : permet d'ajuster le volume sonore du son au fur et à  $\overline{\triangle}$  mesure qu'il sera lu.
	- Outil de dessin d'onde : permet de rectifier les enregistrement de manière très précise.
		- Outil de zoom : on utilisera de préférence un autre outil pour zoomer et ajuster la fenêtre de travail au fichiers sur lesquels on travaille.
	- **Outil de glissement temporel** : permet de déplacer un son sur l'échelle de temps.
	- **\*** Mode multi-outils : permet d'avoir accés aux différents outils, en fonction de l'endroit ou est la souris.

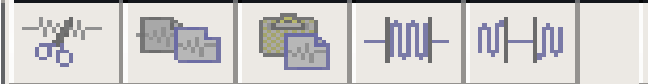

### **Actions sur les fichier audio**

1- la première icône permet de supprimer une partie au milieu d'un son et de raccorder automatiquement les deux parties qui restent.

2- la seconde permet de copier une sélection (maintenir les touches Ctrl+C fonctionne aussi).

3- permet de coller une sélection précédemment copiée (Ctrl+V fonctionnera aussi).

4- va permettre de ne conserver que la zone sélectionnée.

5- va permettre d'insérer un silence à la place de la zone sélectionnée.

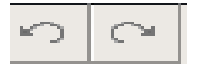

## **Annuler et refaire**

6 et 7- les deux flèches vont permettre d'annuler (flèche vers la gauche) ou de refaire (flèche vers la droite) l'action que l'on vient de faire.

Ces deux boutons vont être très utiles pour faire des essais.

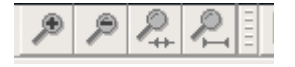

### **Options d'affichage**

9- la petite loupe avec un plus sert à zoomer à l'intérieur d'un fichier

10- celle avec un moins va être utiliser pour reculer.

11- afficher la sélection : va permettre de zoomer pour afficher la zone sélectionnée sur toute la longueur de l'écran.

12- afficher le projet : va ajuster le zoom pour que l'on voit tous les fichiers audio importés dans le projet.

Avoir un bon niveau de zoom est très important pour pouvoir couper et raccorder des fichiers, il faut être sûr de couper au bon endroit !

Vous savez maintenant, importer un fichier audio, le déplacer sur l'échelle de temps, gérer les différents niveaux de zoom, ainsi que copier, coller … nous allons pouvoir maintenant ajouter des effets.

### **3- Effets**

Cliquer sur le menu Effets pour voir la liste des effets disponibles. Il en existe de nombreux qui sont très variés, et qu'il sera possible d'expérimenter. Pour l'instant deux effets vont permettre d'enchainer différents fichiers audio sans problèmes de niveau sonore : le **fondu en ouverture** et le **fondu en fermeture.**

Le fondu en ouverture est ce que l'on appelle en musique un crescendo, c'est à dire une augmentation progressive de l'intensité sonore. On l'utilise au début d'un son, pour le faire rentrer progressivement. (comme quand une voiture arrive et loin et se rapproche)

A l'inverse le fondu en fermeture est un decrescendo, utilisé généralement à la fin d'un fichier audio (voiture qui s'éloigne)

Ces deux effets devront être utiliser systématiquement au début et fin de tout fichier audio présent dans le projet.

Vous pouvez ensuite essayer les effets suivant sur une portion de fichier audio importé :

Effet d'amplification

Effet d ́égalisation

Effet d'écho

Effet de changement de vitesse | tempo (+/- )

## **4- Exporter le montage dans un fichier audio**

Il suffit de choisir dans le menu Fichier → Exporter.

Une fenêtre s'ouvre nous permettant de choisir l'emplacement d'enregistrement, le nom du fichier ainsi que son format.

Pour le format choisir WAV